# **Candidate Application FormFilling Manual For**

*Admission to First Year Post SSC Diploma*

**For**

**Academic Year 2024-25**

# **Contents**

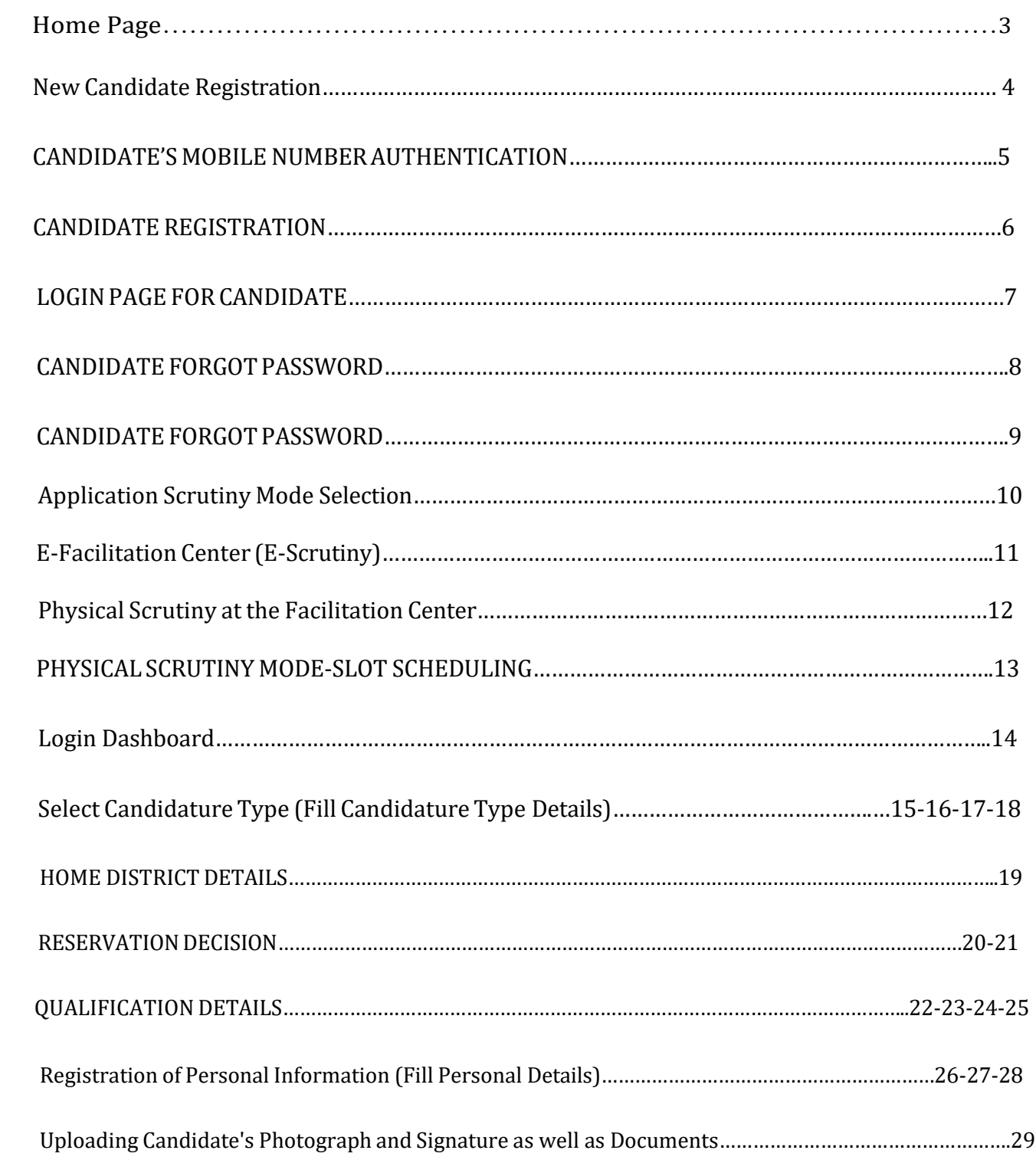

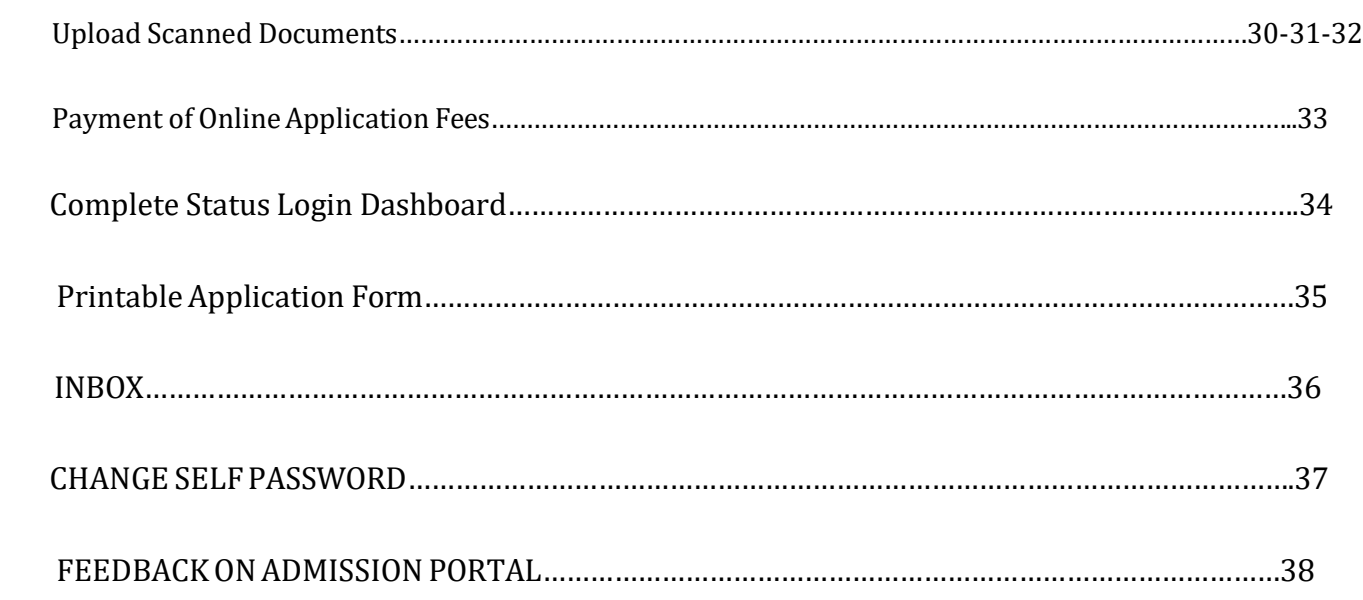

# <span id="page-3-0"></span>**1.0 Home Page**

The home screen serves as the main interface of the admission system, providing users with access to various features and functionalities related to online system notification news downloads links new candidate's registration candidate login FC/Sub FC login Moderator Login Institute Login Regional office login/SO login admin login etc.

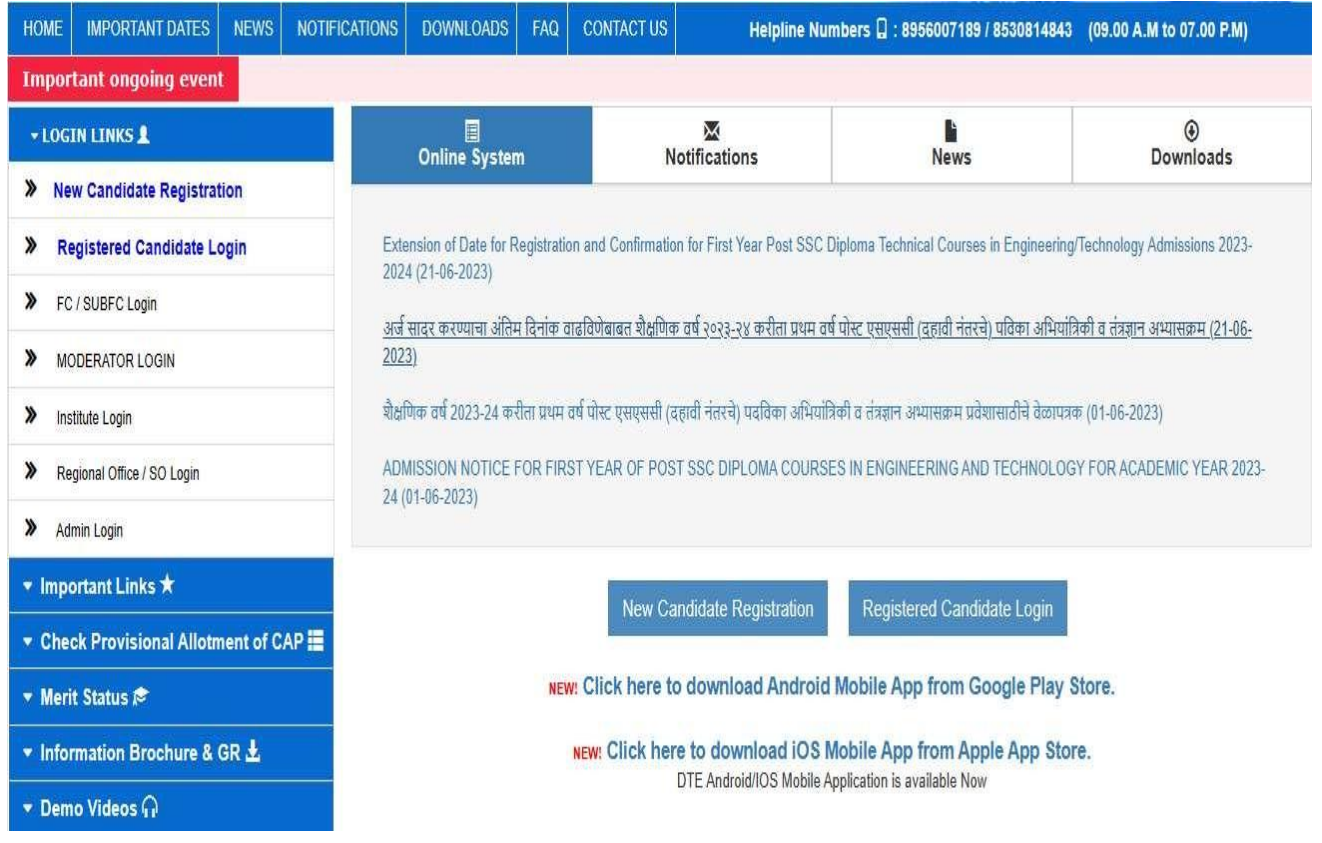

# **1.1 New Candidate Registration**

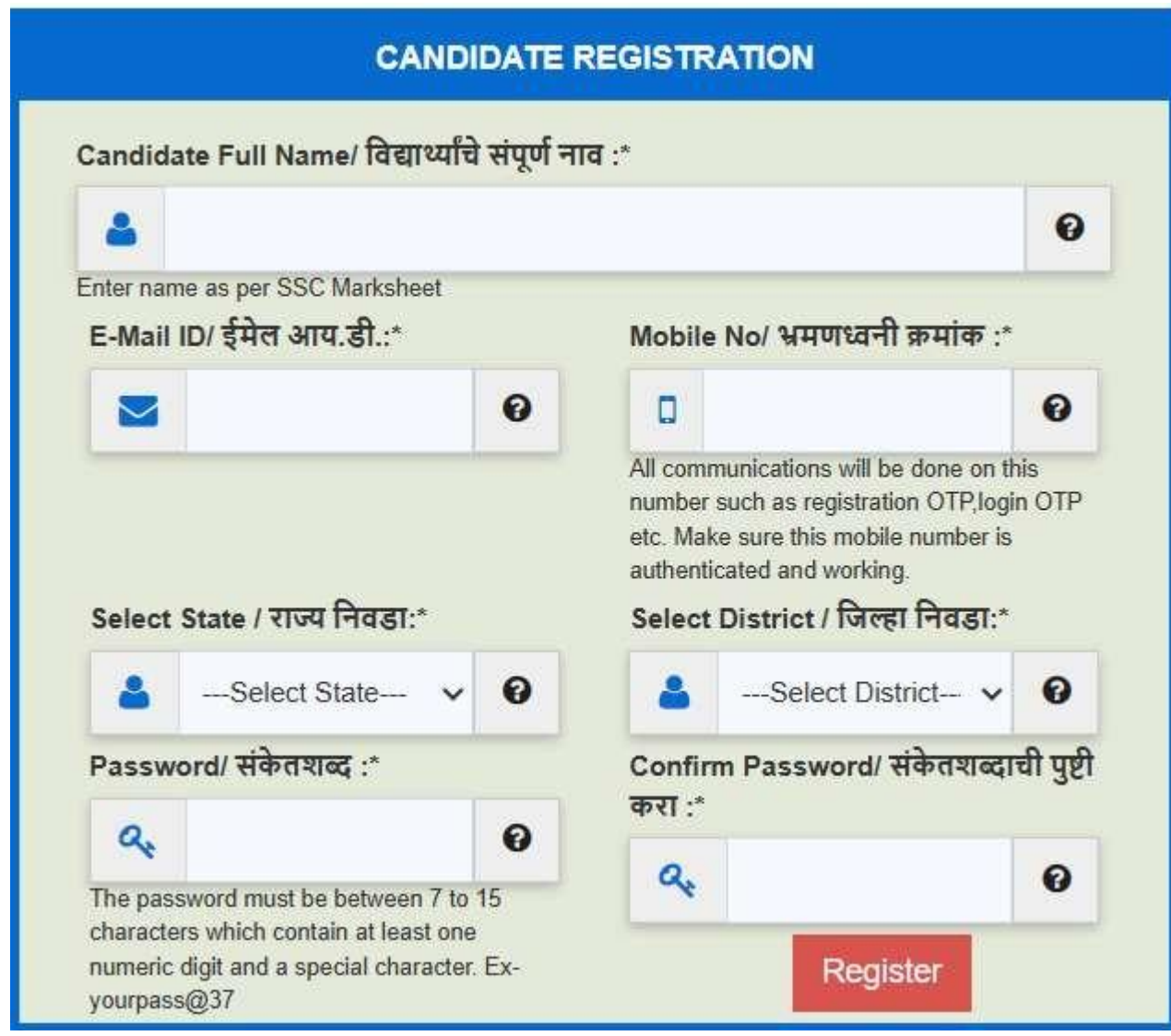

# **1.2 CANDIDATE'S MOBILE NUMBER AUTHENTICATION**

OTP will be sent to the mobile number mentioned for verification through the computerized system. Enter the OTP received on your mobile in the Enter OTP box on the screen and click on the Submit button.

#### **CANDIDATE'S MOBILE NUMBER AUTHENTICATION**

**Important Instructions:** 

> Enter the OTP which is received on your Mobile Number.

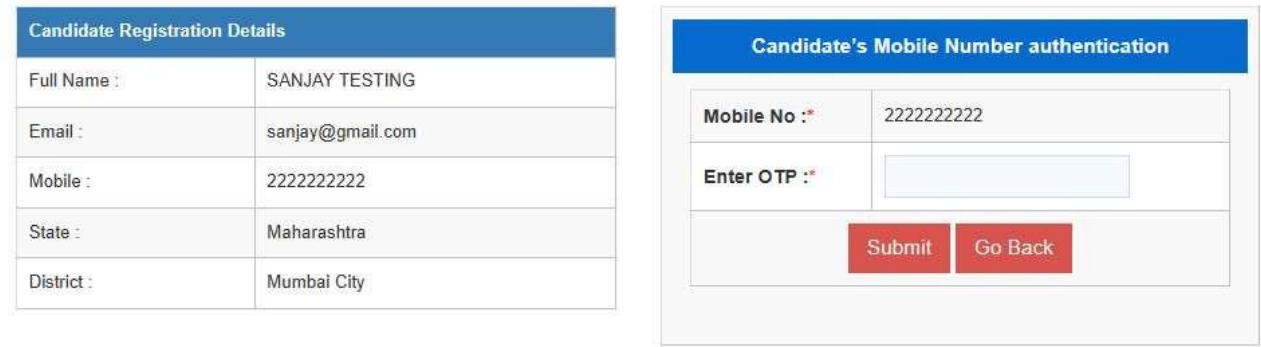

# **1.3 CANDIDATE REGISTRATION**

Based on the information filled in online by the candidate, an application ID has been provided to the candidate through the computerized system. The candidate must permanently save this application ID/User Name for further process.

### **CANDIDATE REGISTRATION**

#### Note:

- > You can use your Application ID as your login id and the password which you set while filling application form.
- > By Login, you can edit your Application Form, before confirmation from FC.
- > By Login, you can take Printout of Application Form.

#### Thank you for Registering For Admission to First Year Post SSC Diploma Technical Courses in Engineering/Technology For AY 2024-2025

#### Dear ABC XYZ

Fill Application Form for Admission to First Year Post SSC Diploma Technical Courses in Engineering/Technology For AY 2024-2025 Your Application ID / Username is:

#### DEN24100026

Click here for LOGIN and fill/confirm your information.

# **1.4 LOGIN PAGE FOR CANDIDATE**

After completing the online registration, enter the application ID/username received through the computerized system, along with the password and captcha mentioned during registration, on the login screen and click the Login button.

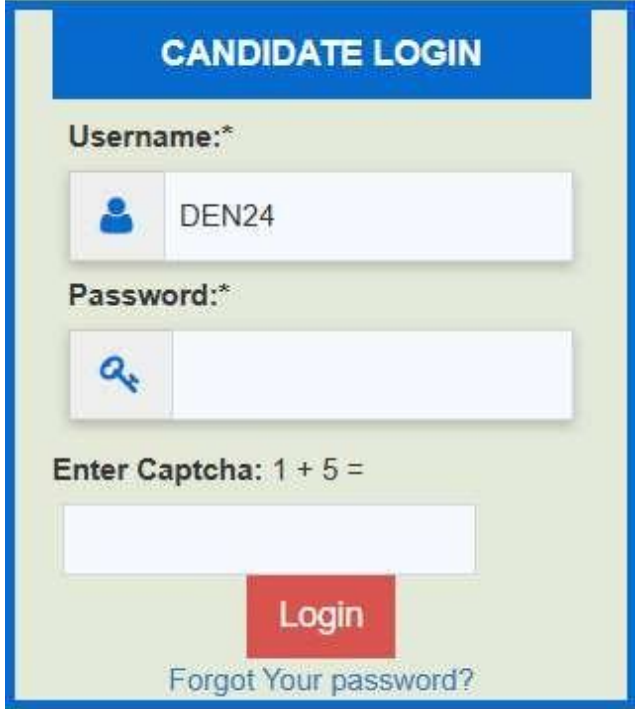

# **1.5 CANDIDATE FORGOT PASSWORD**

In case Candidate forgot his Password, he can recover his password by clicking on Forgot your Password? Link given in Candidate Login Window.

- Enter correct details for password recovery.
- Enter Mobile number same as that will be used during admission process.
- OTP will be sent on your Registered Mobile Number.
- Candidate will receive Password on Registered Mobile Number .

#### **CANDIDATE forgot password**

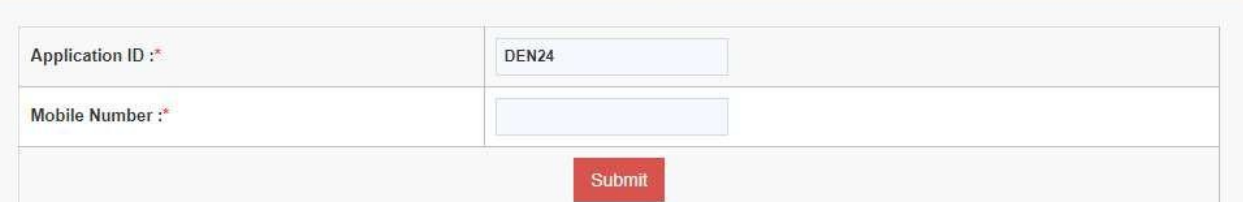

## **1.6 Application Scrutiny Mode Selection**

After logging in, the candidate will have to select the available methods for scrutiny of their application form as given below with options: E-Scrutiny of the application and Physical Scrutiny at the facilitation center. You need to choose one of these options.

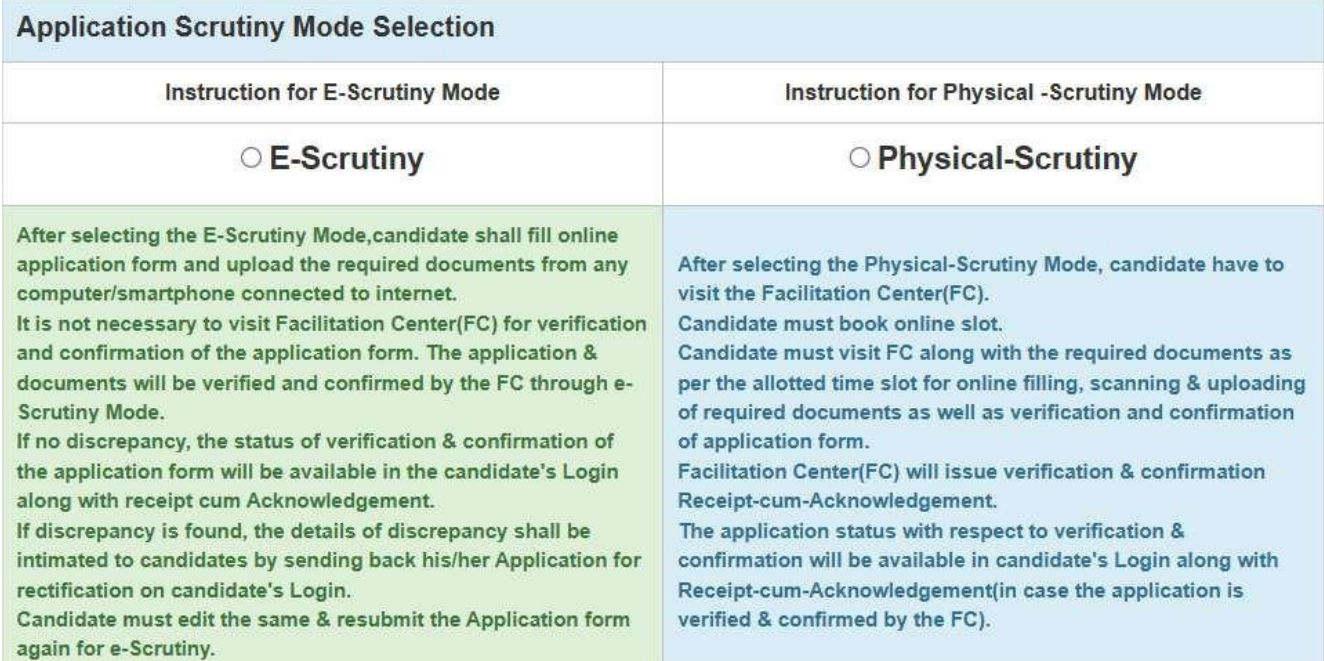

Candidates can change or switch the scrutiny mode at any time before confirming the application form.

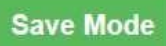

## **1.7 E-Facilitation Center(E-Scrutiny)**

If you select E-Scrutiny option out of the two given options, a message saying "Your scrutiny mode has been saved" will appear on the screen, and the option to conduct the scrutiny of your application through E-Scrutiny will be successfully recorded. Your application will display a total of eight stages on the candidate's login dashboard. The first stage has been completed, and the candidate must complete the remaining stages. Until all stages on the dashboard are completed, it should be understood that your online application has not been submitted.

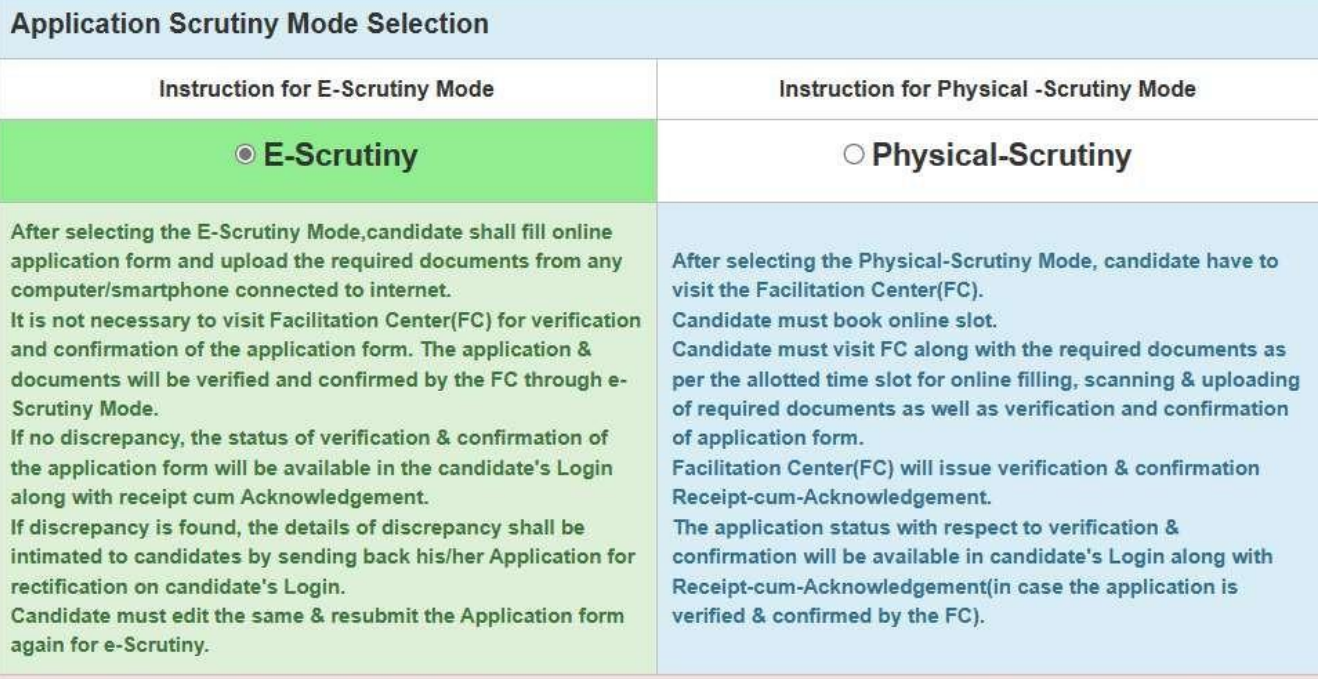

Candidates can change or switch the scrutiny mode at any time before confirming the application form.

**Save Mode** 

# **1.8 Physical Scrutiny at the Facilitation Center**

In this case If you select Physical-Scrutiny option out of the two given options the candidate has to select any nearest FC by selecting district, facilitation center (FC Name), and date for the physical scrutiny at the facilitation center.

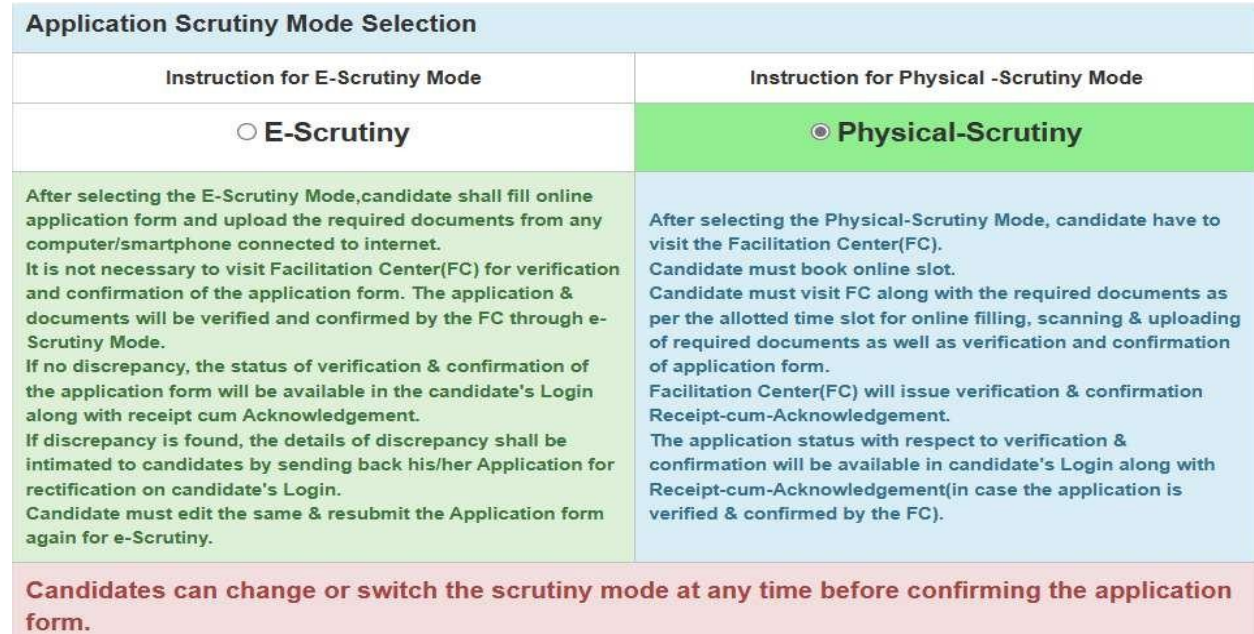

Save Mode

# **1.9 PHYSICAL SCRUTINY MODE-SLOT SCHEDULING**

**In this case candidates can select Time Slot which is convenient to him for confirmation of his Application form.**

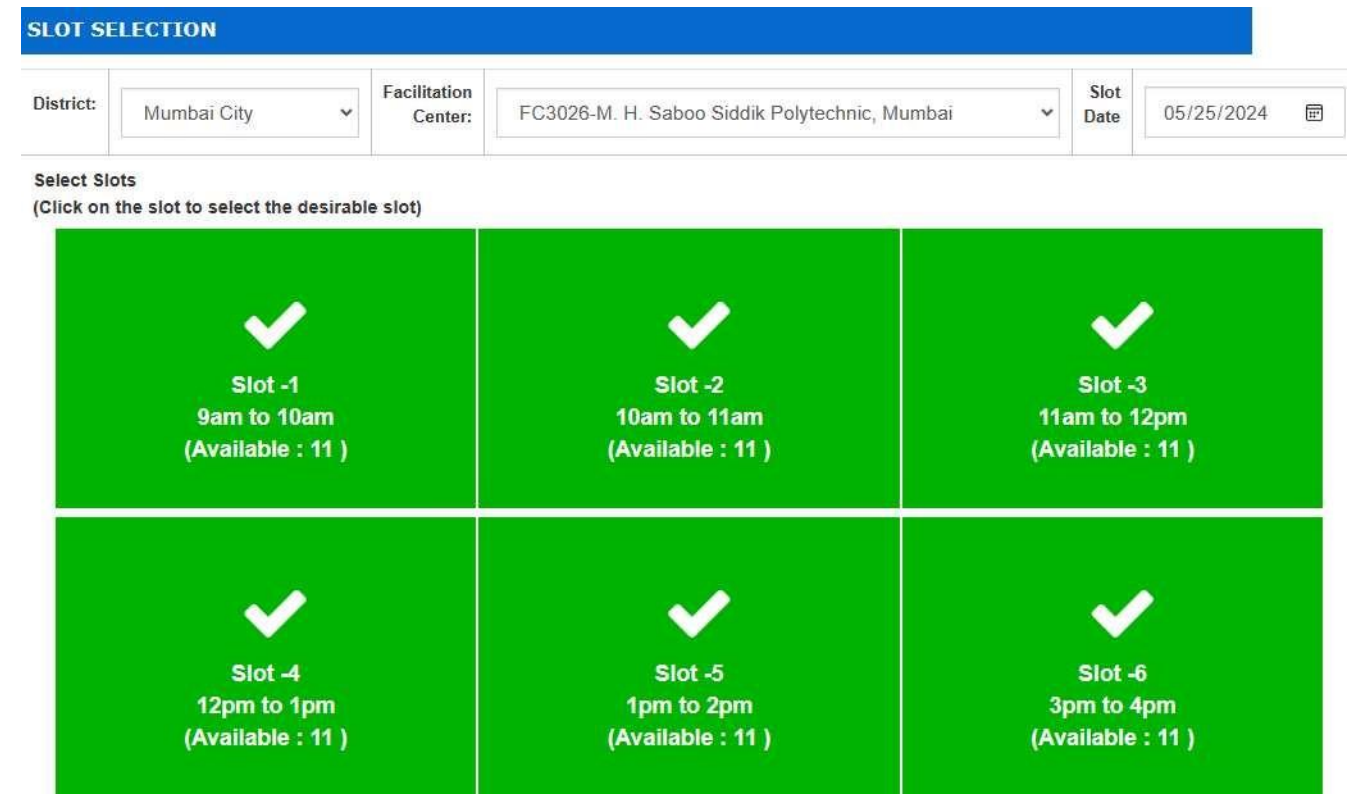

### **2.0 Step No. 1 – Login Dashboard: -**

After filling out the application using either method, the first step details are shown below which shows the current status of the candidate's application form. The Candidate shall complete all steps without fail.

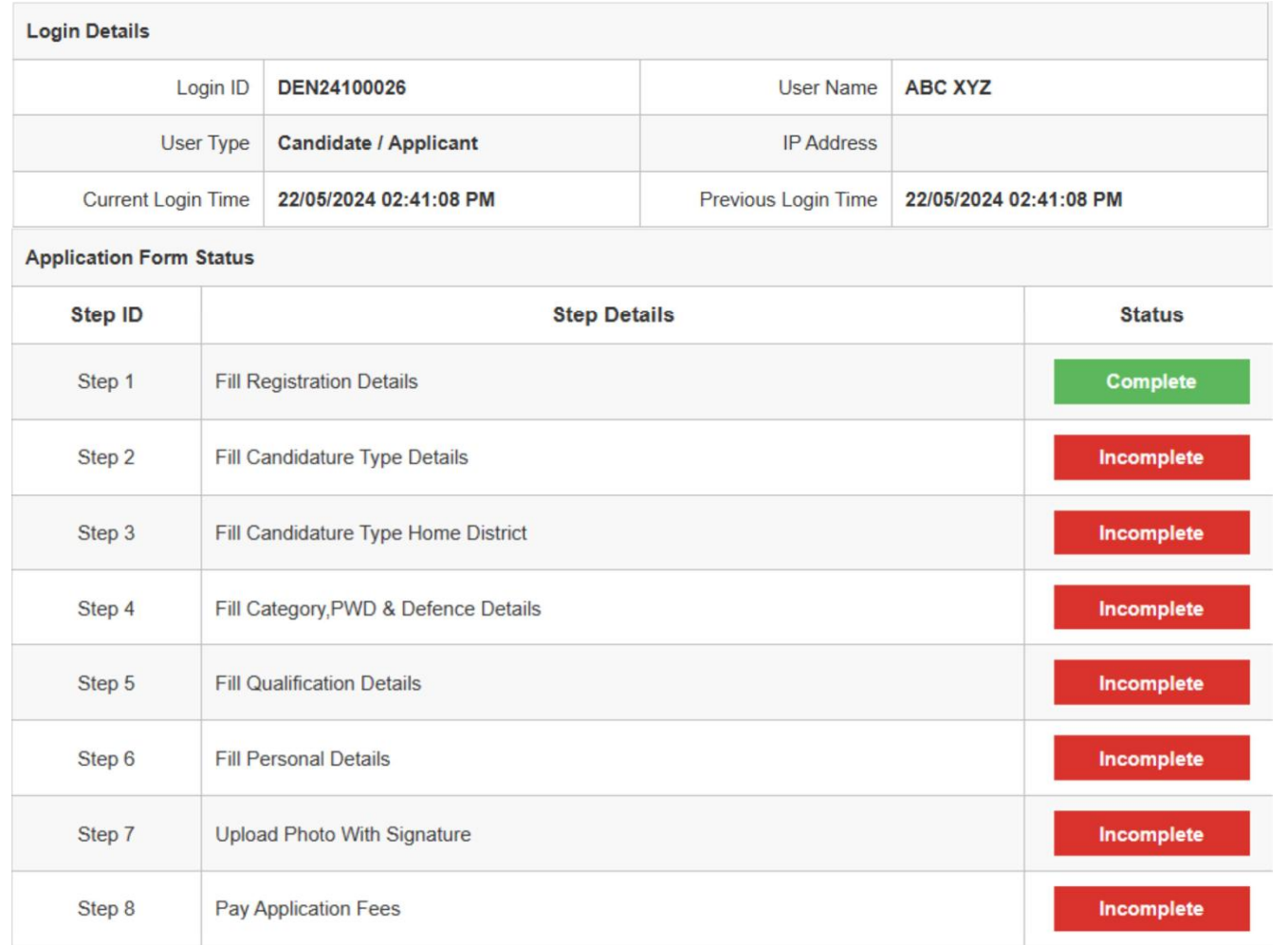

### **2.1 Step No. 2 - Select Candidature Type (Fill Candidature Type Details):-**

Based on the information provided by the candidate regarding their candidature type, select the appropriate type of candidature. After selecting the type, click on the "Save and Proceed" button below. For example, if the candidate was born in Maharashtra and completed their education in Maharashtra, they should select "Maharashtra State Candidate - Type A" as their candidature type.

#### **TYPE OF CANDIDATURE**

#### Claim TYPE OF CANDIDATE / उमेदवारीचे प्रकार निवड़ा

#### Note:

> Read all the types carefully and claim your TYPE OF CANDIDATE by clicking on the radio button and then click on proceed button.

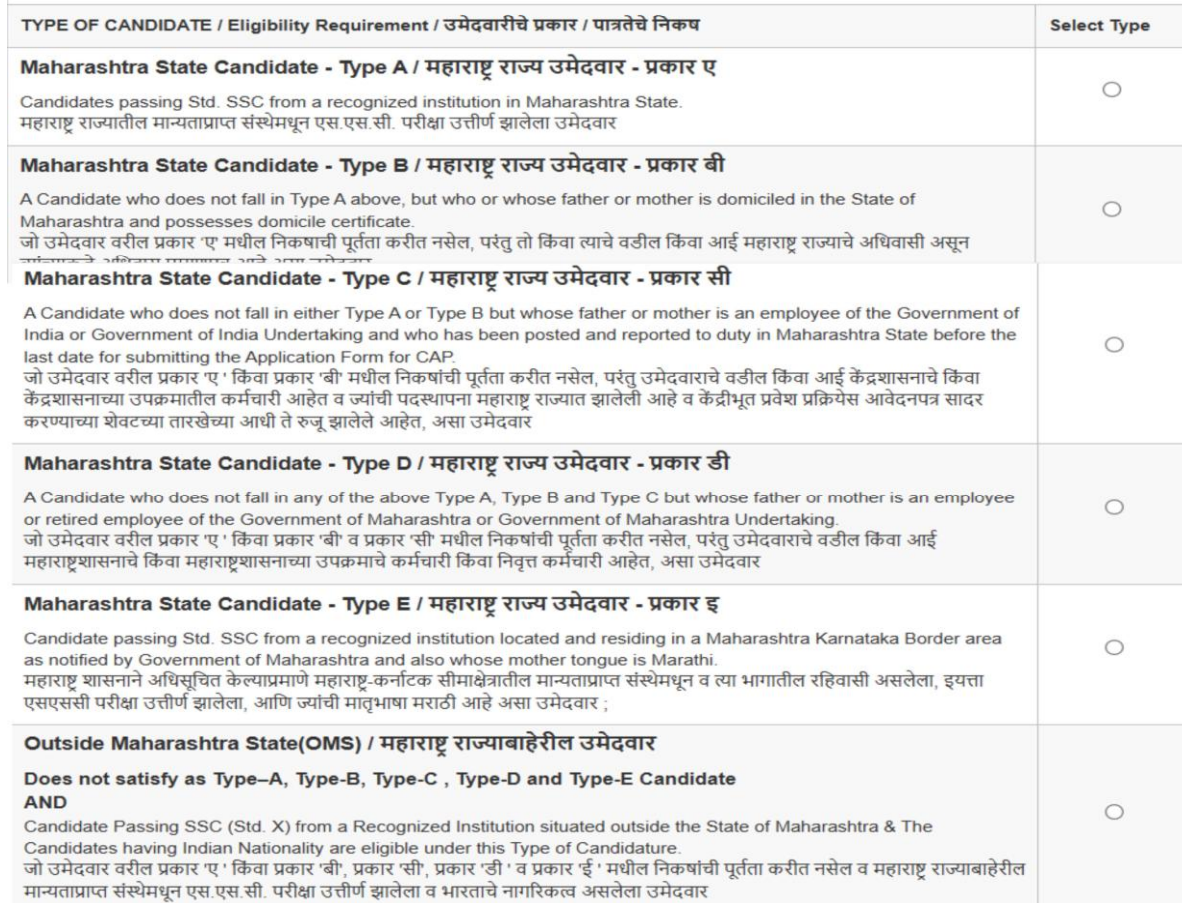

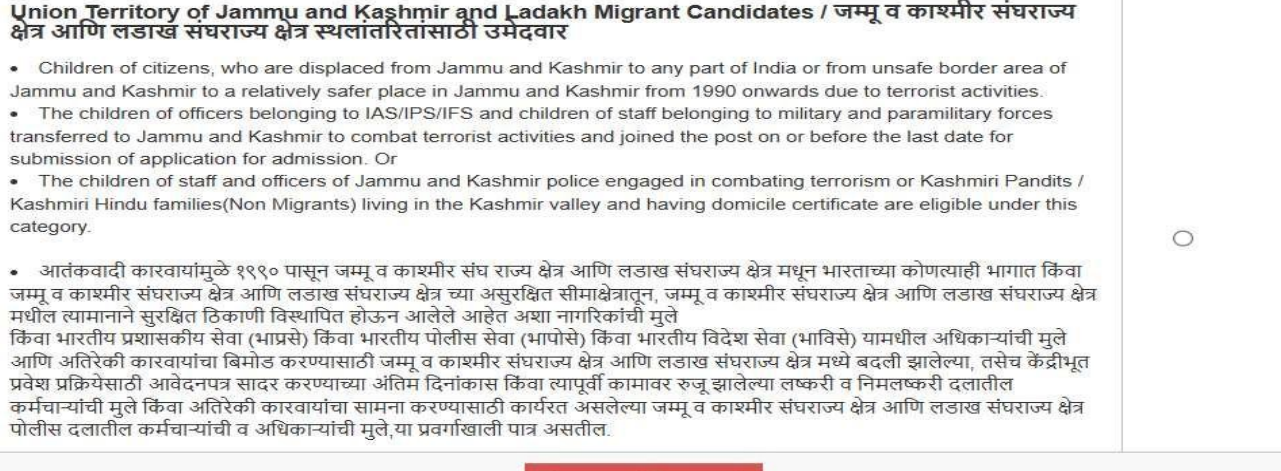

Save and Proceed

### **Case Type 1: Candidature Type A**

For First Year Post SSC Diploma Courses, - Candidates passing Std. SSC from a recognized institution in Maharashtra State.

Place of passing of Qualifying Examination falling within the jurisdiction of the respective District area. **Case Type 2: Candidature Type B**

ACandidate who does not fall in TypeAabove, but who or whose father or mother is domiciled in the State of Maharashtra and possesses domicile certificate.

### **Case Type 3: Candidature Type C**

ACandidate who does not fall in either TypeAor Type B but whose father or mother is an employee of the Government of India or Government of India Undertaking and who has been posted and reported to duty in Maharashtra State before the last date for submitting the Application Form for CAP.

### **Case Type 4: Candidature Type D**

ACandidate who does not fall in any of the above TypeA, Type B and Type C but whose father or mother is an employee or retired employee of the Government of Maharashtra or Government of Maharashtra Undertaking.

#### **Case Type 5: Candidature Type E**

Candidate passing Std. SSC from a recognized institution located and residing in a Maharashtra Karnataka Border area as notified by Government of Maharashtra and also whose mother tongue is Marathi.

#### **Case Type 6: Candidature Type Outside Maharashtra State(OMS)**

Does not satisfy as Type–A, Type-B, Type-C , Type-D and Type-E Candidate and Candidate Passing SSC (Std. X) from a Recognized Institution situated outside the State of Maharashtra & The Candidates having Indian Nationality are eligible under this Type of Candidature.

### **Case Type 7: Candidature Type Union Territory of Jammu and Kashmir and Ladakh Migrant Candidates**

Children of citizens, who are displaced from Jammu and Kashmir to any part of India or from unsafe border area of Jammu and Kashmir to a relatively safer place in Jammu and Kashmir from 1990 onwards due to terrorist activities.

The children of officers belonging to IAS/IPS/IFS and children of staff belonging to military and paramilitary forces transferred to Jammu and Kashmir to combat terrorist activities and joined the post on or before the last date for submission of application for admission. Or

The children of staff and officers of Jammu and Kashmir police engaged in combating terrorism or Kashmiri Pandits / Kashmiri Hindu families(Non Migrants) living in the Kashmir valley and having domicile certificate are eligible under this category.

#### **2.2 Step No. 3 - HOME DISTRICT DETAILS: -**

The candidate needs to select the district and taluka where he/she passed the tenth examinations. For those who have passed the SSC examination, they need to provide the name and address of the school.After entering the details, click on the "Save and Proceed" button below.

#### **HOME DISTRICT DETAILS**

#### Your Type of Candidature is Maharashtra Candidature Type A

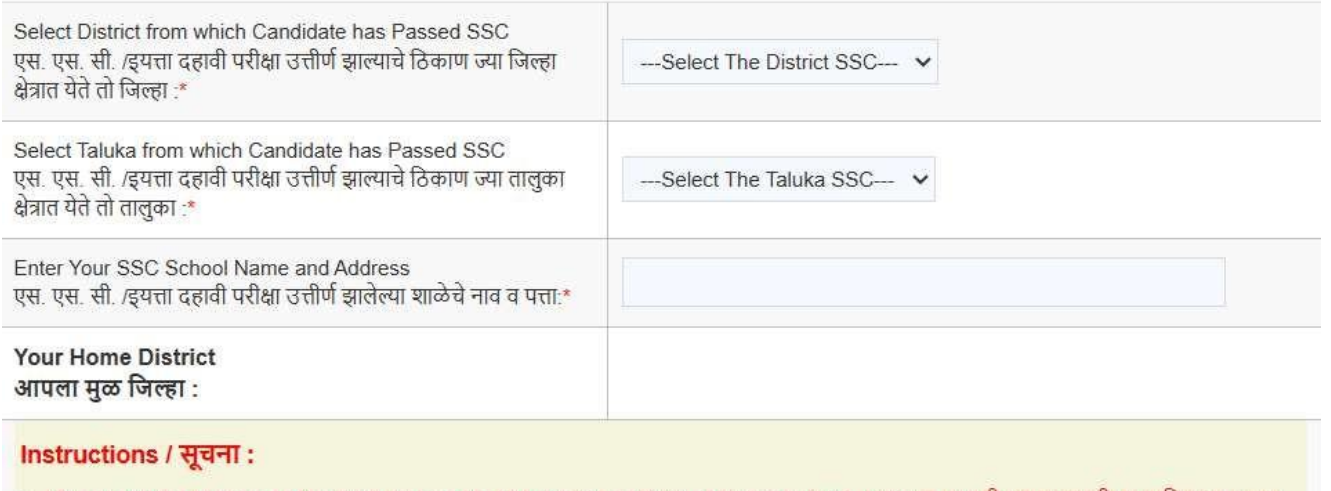

> You are required to scan and upload Statement of Marks or Certificate of Passing of Std. 10th. / एसएससी (इयत्ता दहावी) गुणपत्रिका/प्रमाणपत्र यांची प्रत प्रणालीमध्ये अपलोड करणे आवश्यक

> Save and Proceed **Back**

### **2.3 Step No. 4 - RESERVATION DECISION: -**

The candidate needs to select the category he/she belong to. If the candidate wishes to apply under the General category based on economic criteria, they must also upload the necessary documents related to it. If the candidate wishes to apply under a reserved category, they must select the appropriate category and provide the necessary supporting documents to claim the reservation.

If the candidate belongs to the Divyang category, they must select the Divyang category.

Similarly, if the candidate's parents belong to the ex-servicemen category, they must select the ex-servicemen category and provide the relevant information. After this, click on the "Save and proceed" button below.

## RESERVATION DECISION / आरक्षण निर्णय

Reservation Details / आरक्षण तपशील Do you belong to General/Reserved Category O General / सर्वसाधारण O Reserved / आरक्षित सर्वसाधारण / आरक्षित प्रवर्ग निवडा: Person with Disabilities Details / दिव्यांग व्यक्ती तपशील Are You a Person with Disabilities ?  $\bigcirc$  Yes / हो  $\bigcirc$  No / नाही आपण दिव्यांग व्यक्ती या प्रवर्गातील आहात का ? Defence Details / सरंक्षण कर्मचारी तपशील Is Your Parent a Defence Personnel?  $\bigcirc$  Yes / हो  $\bigcirc$  No / नाही पालक सरंक्षण कर्मचारी आहे? **Orphan Details** Are you an Orphan? O YES @ NO तुम्ही अनाथ आहात का? \* Certificate of the Indian Nationality of the candidate Note: > The Candidate must be an Indian National. > You are required to scan and upload any one of the following document as a proof of Nationality. Certificate of the Indian Nationality of the Candidate (usually issued by the Tahshildar/Executive Magistrate/Dy. Collector of  $\circ$ the concerned District/Taluka.) The School Leaving Certificate indicating the Nationality of the Candidate as 'Indian' Or The place of birth In India.  $\circ$ Indian Passport in the name of the Candidate, issued by Goverment Of India.  $\circ$  $\bigcirc$ Birth Certificate of the Candidate indicating the place of birth in India.

> Save and Proceed **Back**

### **2.4 Step No. 5 - QUALIFICATION DETAILS: -**

The candidate must provide details of the board from which they have passed the SSC examination.

The candidate shall enter, Year of passing, candidate's name (as per the SSC certificate), mother's name (as per the SSC certificate) and SSC roll number. If his details are matched his marks shall be automatically fetched form the SSC Board. This facility is applicable to the candidates who have passed SSC Board Examination in 2022,2023 & 2024.

If your marks are not fetched, kindly check the details filled above.

If the candidate pursued a technical program during their tenth/SSC, they should provide information about it. Similarly, if the candidate has passed the Intermediate Grade Examination, they should provide information about it. If the candidate has passed the HSC/ITI examination, they must provide information about it. After this, click on the "Save and Proceed" button below.

#### **QUALIFICATION DETAILS**

#### Note :

 $\sqrt{1 + \epsilon^2}$ **Contract Contract** 

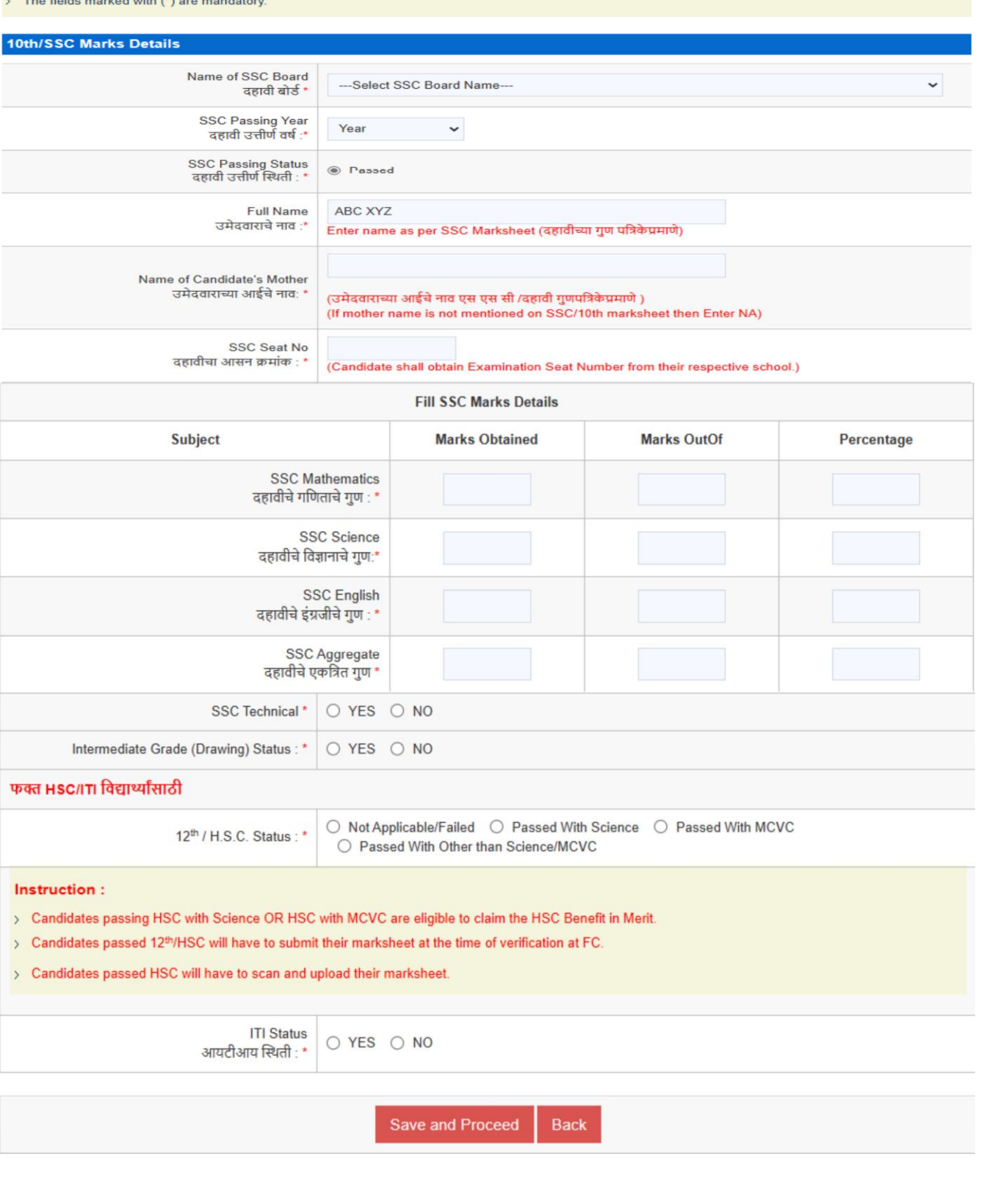

### **Case Type 1: Maharashtra State Board of Secondary and Higher Secondary Education**

Candidates who have registered with Maharashtra State Board 10th std/SSC examination for 2024-revaluation, 2023-revaluation, 2022-revaluation, March-2022, 2023, and 2024 shall fill their Examination Seat Number in Educational Qualification Details and complete the forms by paying the fees.

If the candidate belongs to a Maharashtra board and other than Maharashtra board then he/she asks to manually enter the marks.

### **Case Type 2: Central Board of Secondary Education, Delhi**

For CBSE Candidates The aggregate mark means the grand total of marks obtained by the candidate, including all subjects as declared in Mark sheet.

In case the result of the candidate is given in terms of grades, such Candidates are required to submit the graded result into the equivalent marks authorized from the concerned institute /Board.

#### **Case Type 3: Council for Indian School Certificate Examinations**

Student seeking admission on the basis of Group 1 & Group 2 subjects only, the aggregate marks shall be the grand total of marks in any of the 5 subjects from Group 1 & Group 2 where he/she has scored maximum marks. Student seeking admission on the basis of Group 1, Group 2 & Group 3, aggregate marks shall be the grand total of all subjects from all groups.

In case the result of the candidate is given in terms of grades, such Candidates are required to submit the graded result into the equivalent marks authorized from the concerned institute /Board.

#### **Case Type 4: International Baccalaureate**

Candidates passing SSC from other than State Boards or Central Boards shall bring equivalent certificate from Maharashtra State Board of Secondary & Higher Secondary Education (MSBSHSE).

In case the result of the candidate is given in terms of grades, such Candidates are required to submit the graded result into the equivalent marks authorized from the concerned institute /Board.

### **2.5 Step No. 6 - Registration of Personal Information (Fill Personal Details): -**

The candidate shall fill the personal information in the following form. He shall fill all details regarding full name, mother's name, date of birth, gender, etc.

If the candidate belongs to the orphan category, details regarding that must be provided.

It is also necessary to provide information about the candidate's family annual income, religion, nationality, etc.

Additionally, if the candidate wishes to apply under the minority category or under the TFWS reservation, they must provide the necessary details.

The candidate must also provide their postal address as well as contact phone number and email ID.

After this, click on the "Save and Proceed" button below.

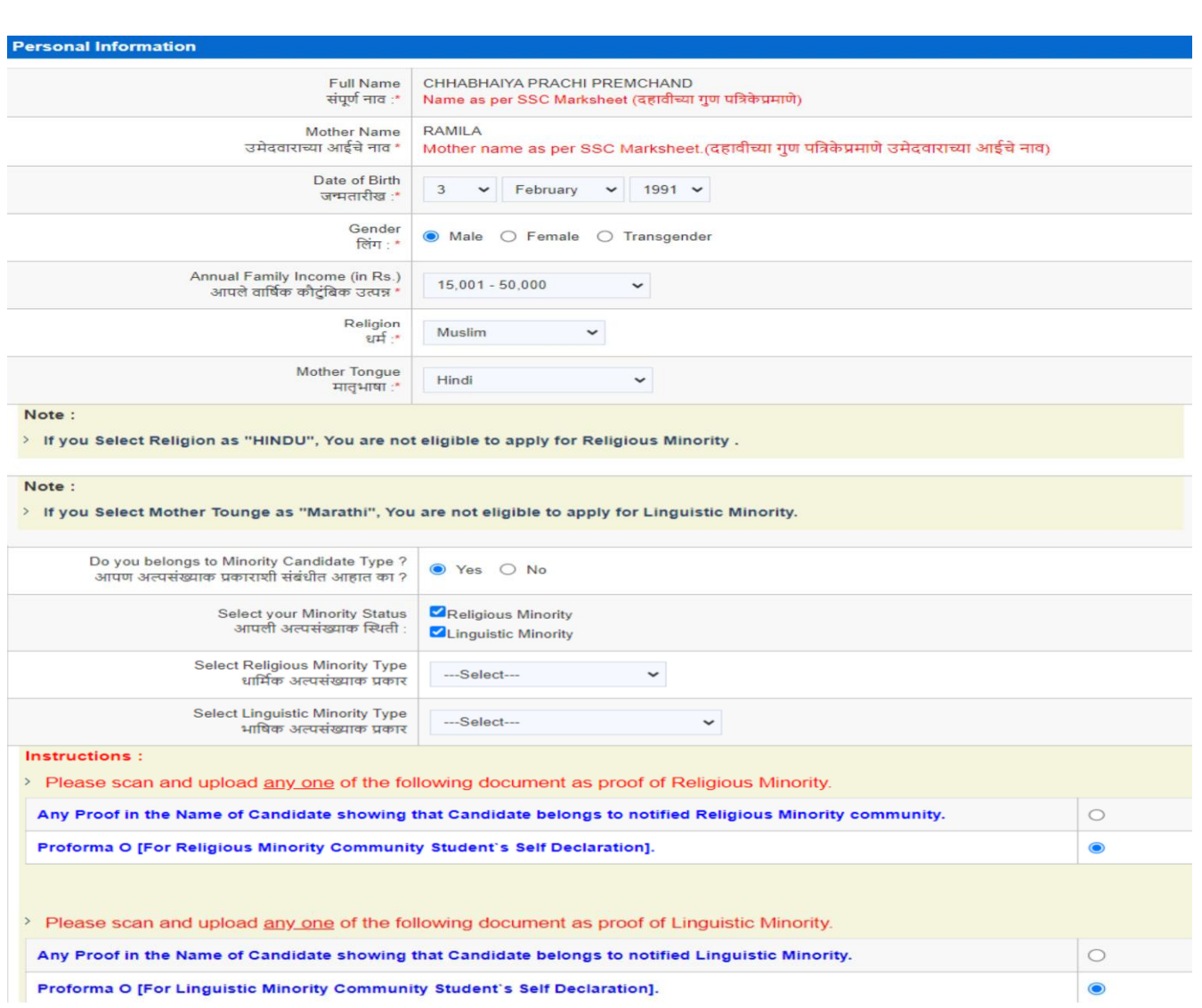

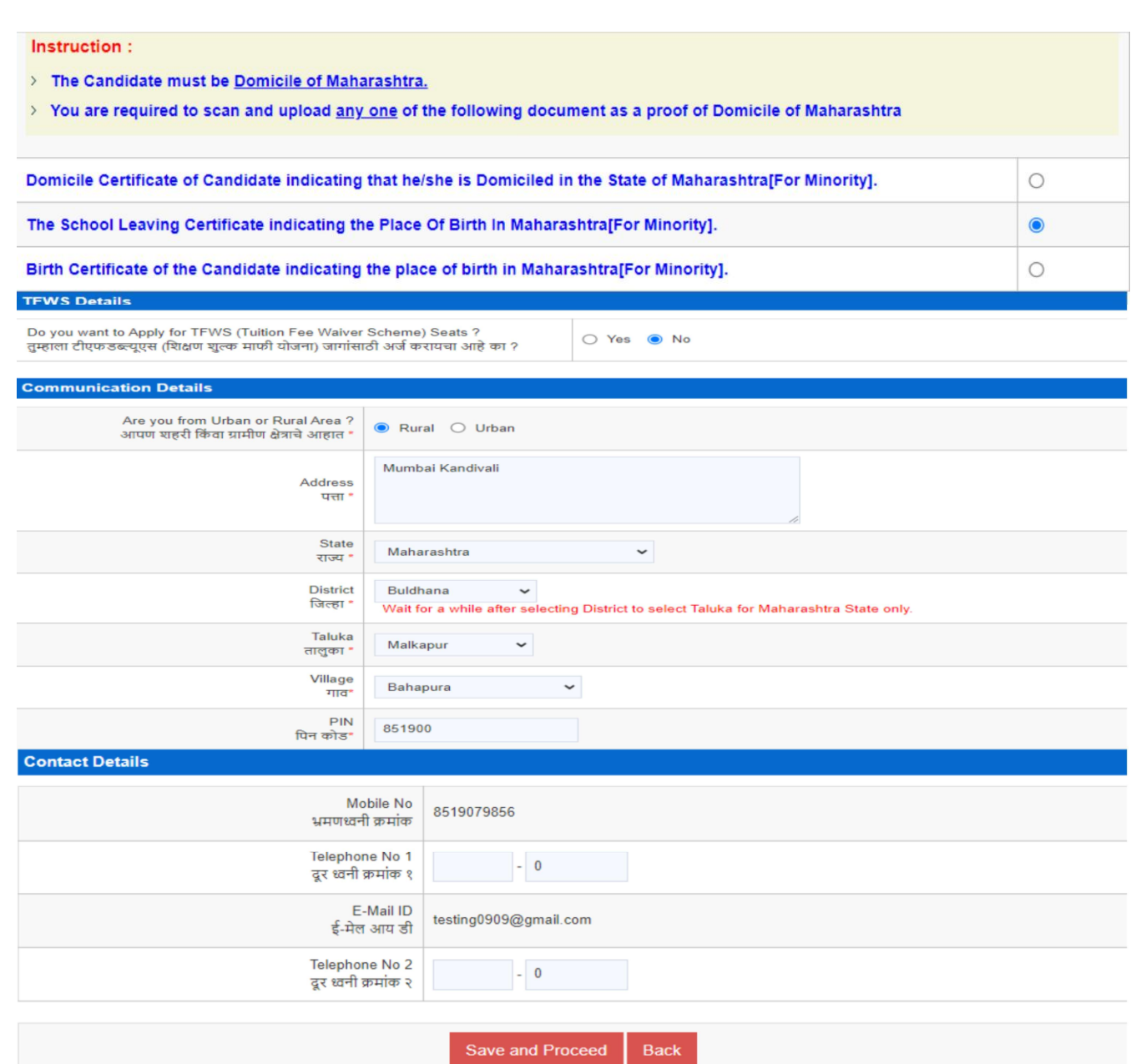

### **2.6 Step No. 7 - Uploading Candidate's Photograph:**

The candidate is required to upload their latest photograph. After clicking on the "Choose File" button, the candidate can successfully upload their photo. After this, click on the "Save and Proceed" button below.

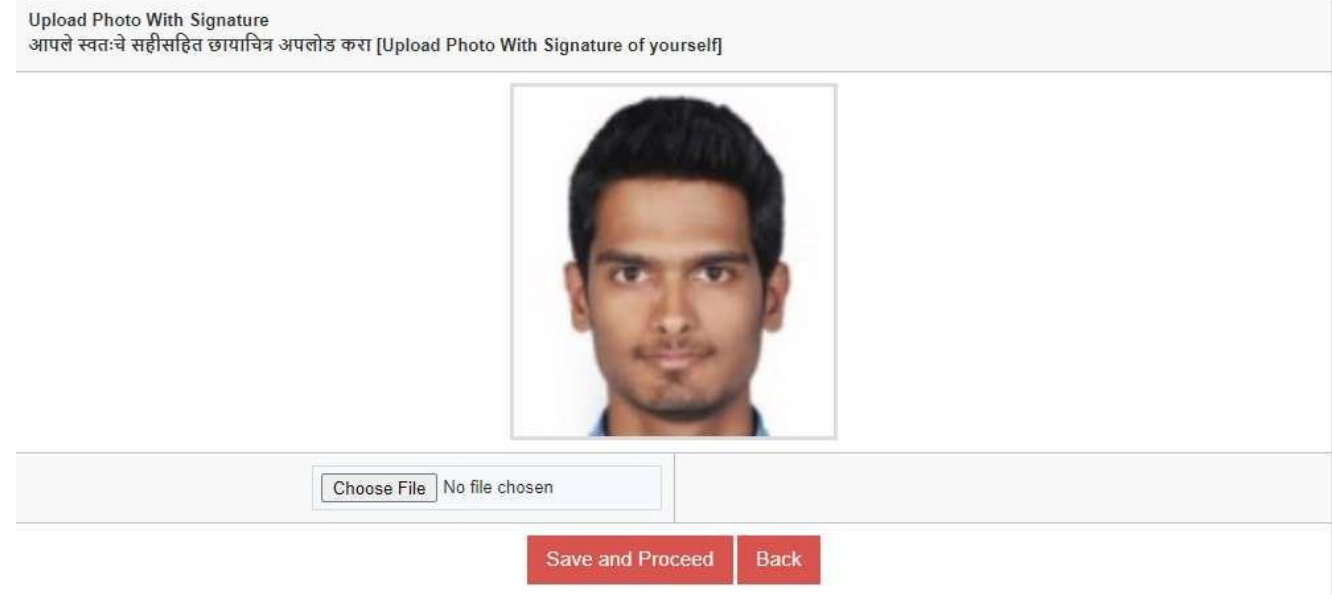

Photo format & size of the photo details: can upload a JPG, GIF, or PNG file

### 2.7 **Step No. 8 - Upload Scanned Documents. -**

- Candidate will have to upload all the relevant documents as per his/her application details. The same documents need to be produced at FC for confirmation if scrutiny type is Physical scrutiny.
- The below mentioned utility shall be used to upload the documents using latest Version of IE,Google Chrome or Mozilla Firefox browser.
- Please click on Submit button after uploading your all Scanned Documents.
- You can pre view Printable Application Form.
- Upload the documents in .jpg or .png or .pdf format (minimum 150 dpi resolution, file size up to 1 MB)

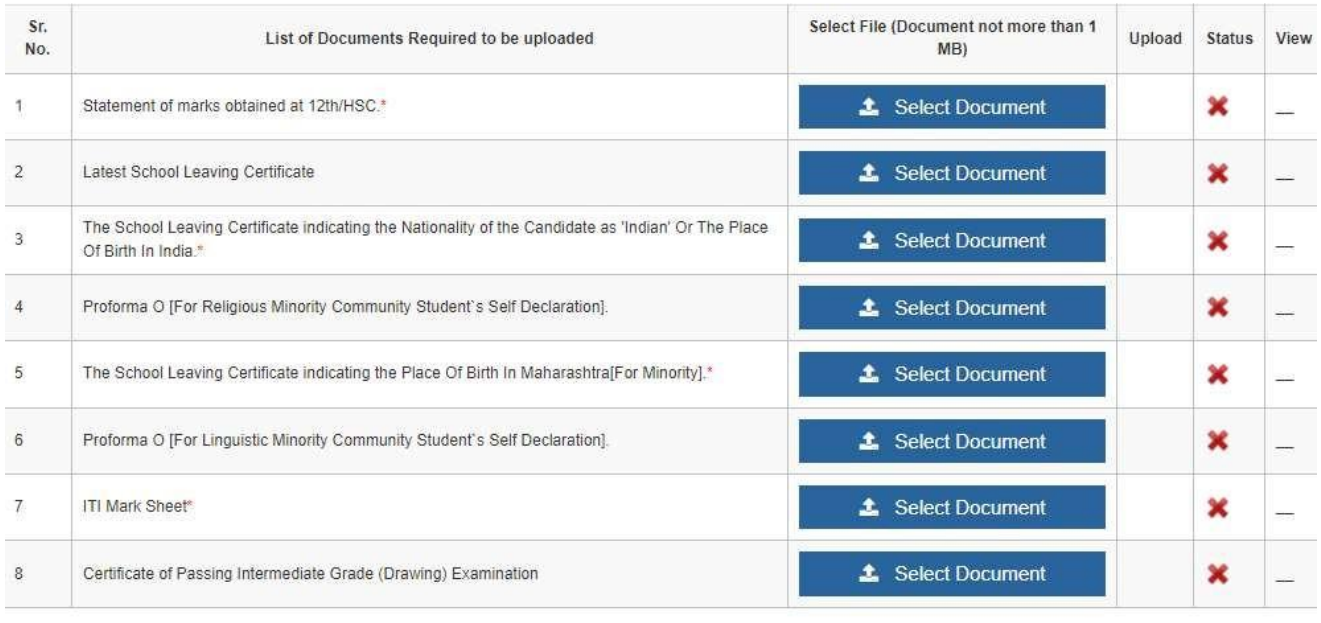

I have read all the rules of admission and on understanding these Rules, I have filled this Application Form for consideration of submission of Application<br>Form for the admission to First Year Post SSC Diploma Technical Co

Submit | Back

29

### 2.8 **Step No. 9 - Payment of Online Application Fees**

Candidates are required to pay the application fees according to the selected social and parallel reservation for admission.

The total fee for the application shall be displayed to the candidates.

To proceed with the online payment, the candidate need to click on the "Proceed To Payment" button.

After that, candidates need to click on the "Proceed" button on the payment gateway page to fill the online fee.

Candidates can choose one of the mediums such as card, net banking, wallet, UPI, or QR code to pay the fee.

#### **PAYMENT DETAILS**

#### Note:

> After successful payment please check your email id to get transaction details. Print of the mail has to be submitted as 'Receipt of Online Payment',

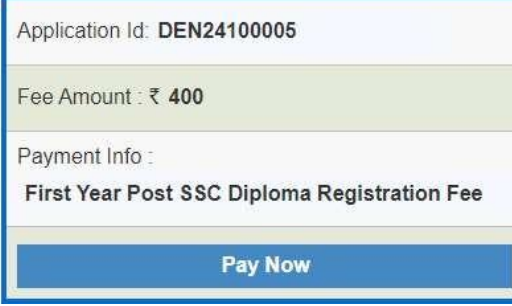

# 2.9 **Step No. 11 - Complete Status Login Dashboard**

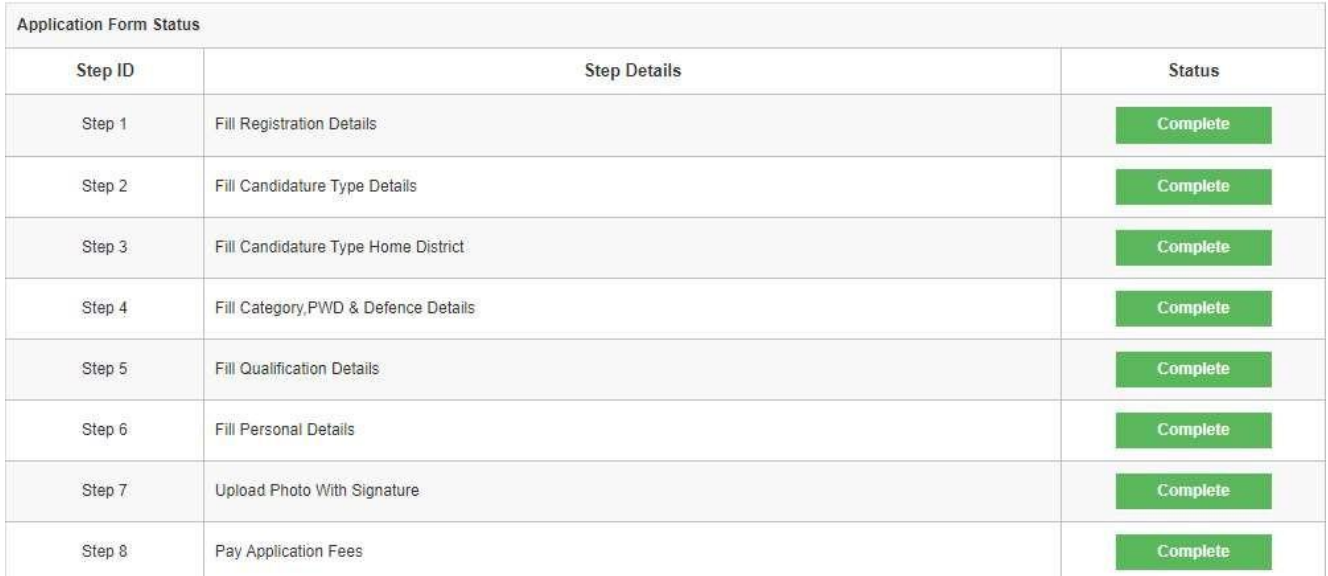

# **3.0 Step No. 12 - Printable Application Form**

After completion of all the steps, the candidate's application shall be submitted successfully.

Candidate can print the application form for his reference.

When this application is confirmed by E FC or Physical FC then the acknowledgement of the application form will be generated and will be available in the candidate login.

Only those applications whose acknowledgment is generated, only such applications shall be processed further for admission.

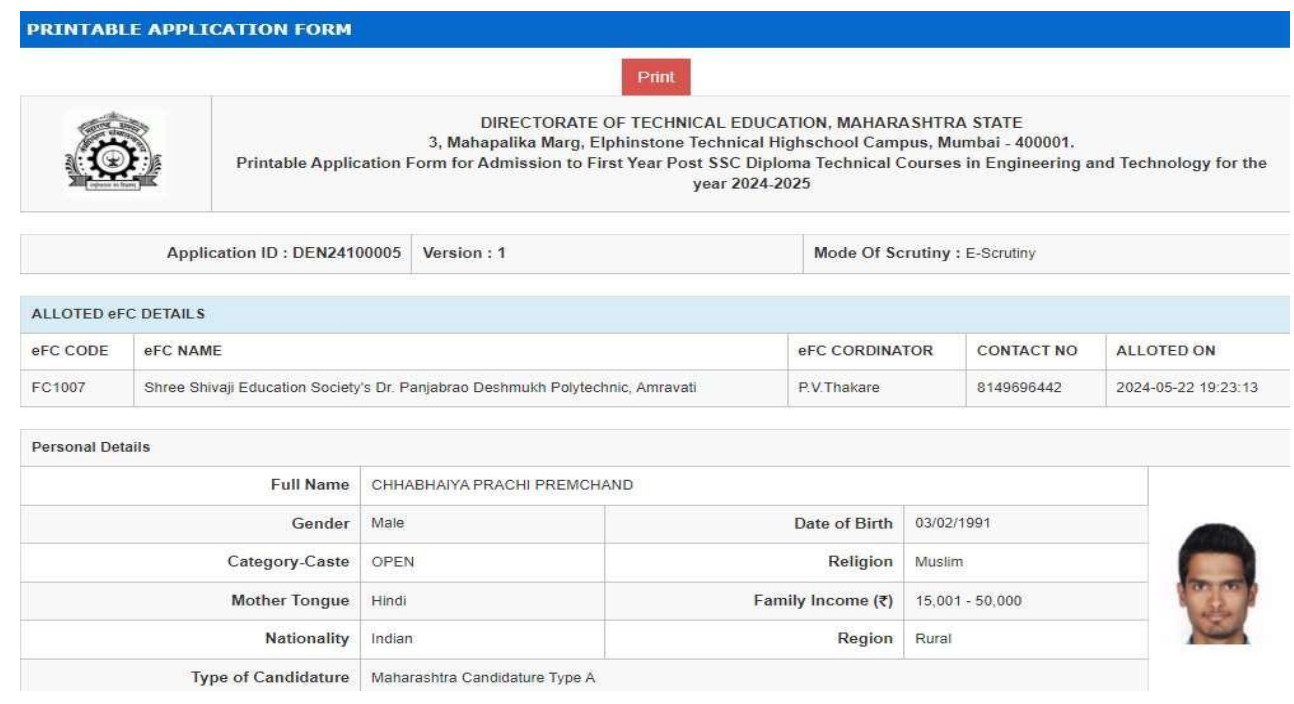

# **3.1 INBOX**

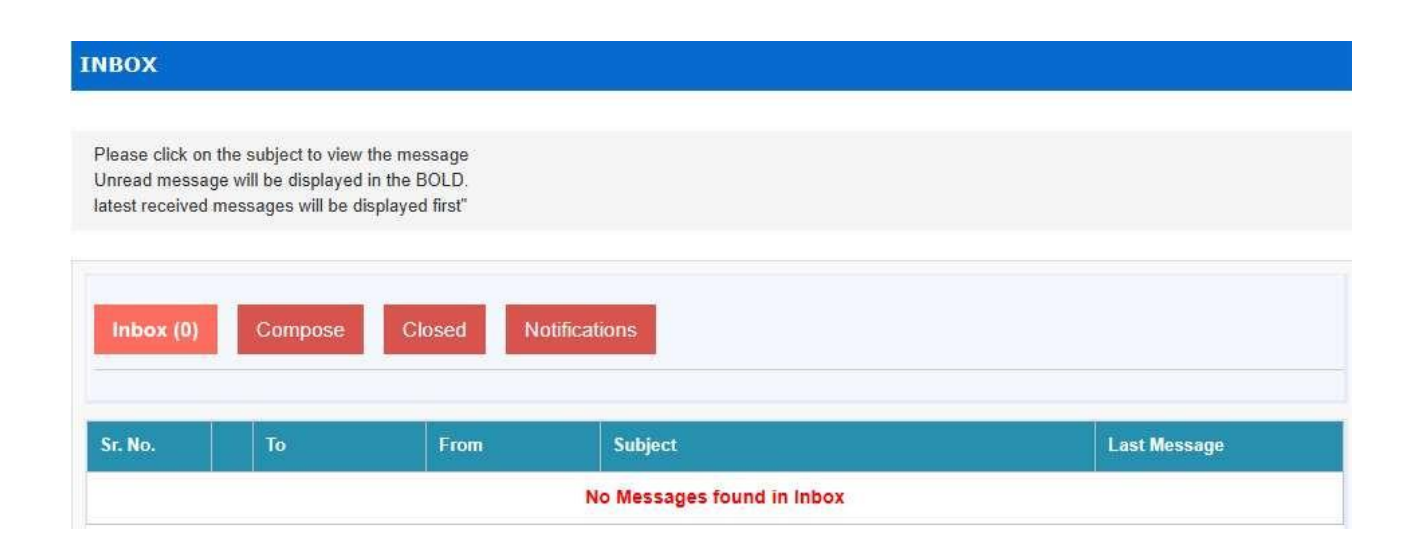

# **3.2 CHANGE SELF PASSWORD**

- Enter Old Password
- Enter New Password
- The password must be between 7 to 15 characters which contain at least one numeric digit and a special character. Ex- yourpass@37
- ▶ Re-Enter New Password

#### **CHANGE SELF PASSWORD**

#### Note:

- > The fields marked with (\*) are mandatory.
- > Enter your current Password and set the new Password.
- > The password must be between 7 to 15 characters which contain at least one numeric digit and a special character.

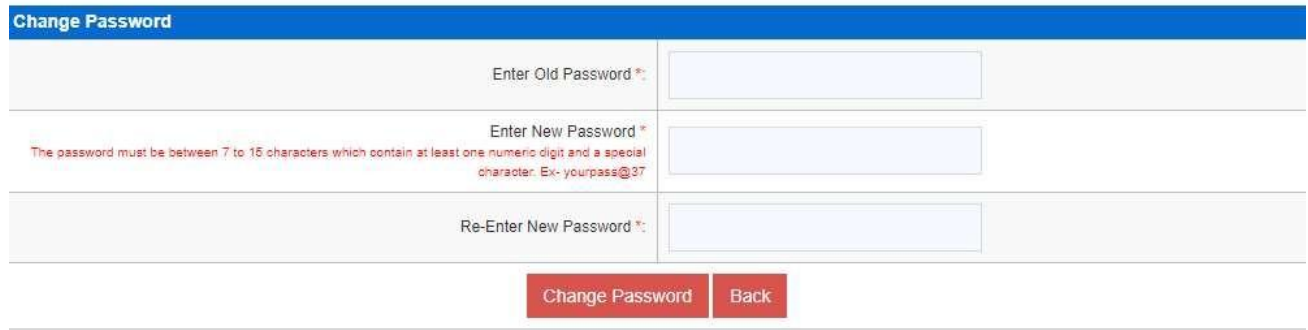

# **3.3 FEEDBACKONADMISSION PORTAL**

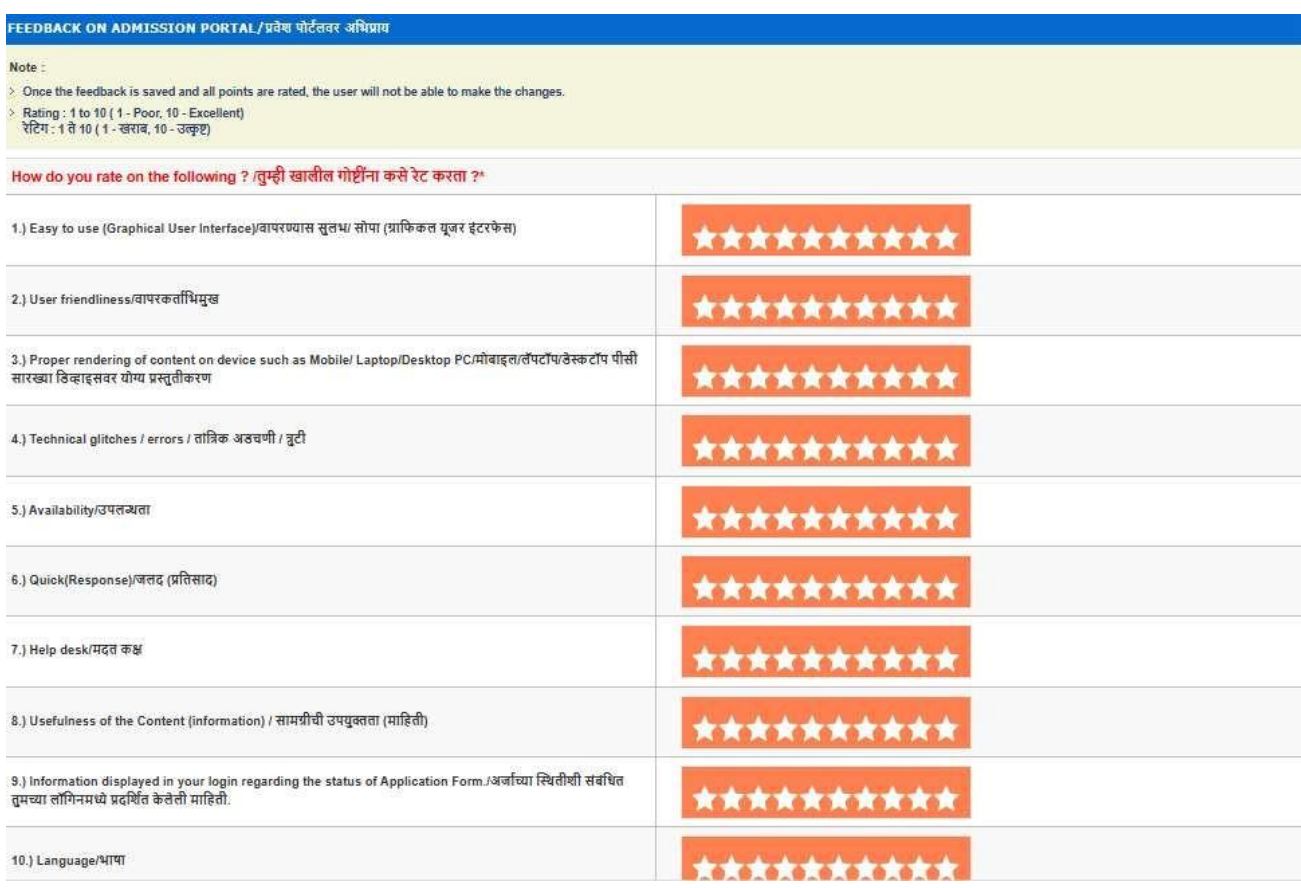